# **Using Web Services Wrapper for Natural**

The Web Services Wrapper for Natural allows you allows you to generate Web services from Natural subprograms in a NaturalONE project in Eclipse. The generated Web service objects, which are WS-Stack Web service archives (file extension .aar) can be deployed in a Web Services Stack runtime, registered in CentraSite and tested with the XML Tester. Web services client applications can then access these Web services that expose some business logic implemented by Natural server components.

This chapter describes the steps for generating a Web service using Web Services Wrapper for Natural. It covers the following topics:

- [Prerequisites](#page-0-0)
- [Step 1: Start the Web Services Wrapper for Natural](#page-0-1)
- [Step 2: Select the Natural Library \(Optional\)](#page-1-0)
- [Step 3: Select the Natural Subprograms](#page-2-0)
- [Step 4: Redesign the Interface for Natural Subprograms \(Optional\)](#page-3-0)
- [Step 5: Configure the Web Service Client](#page-6-0)
- [Step 6: Deploy the Web Service](#page-6-1)
- [Generation Result](#page-7-0)
- [Preferences](#page-9-0)

# <span id="page-0-0"></span>**Prerequisites**

To use the Web Services Wrapper for Natural you need Software AG Designer with the NaturalONE and EntireX plug-ins installed.

# <span id="page-0-1"></span>**Step 1: Start the Web Services Wrapper for Natural**

To start the Web Services Wrapper for Natural, select a Natural subprogram (file extension .NSN) located in a library of a NaturalONE project, and from the context menu choose **Generate Web Service...**. Alternatively you can start the Web Services Wrapper for Natural from the context menu of the Natural source folder or any parent folder in the project, including the Natural library and the Project folder.

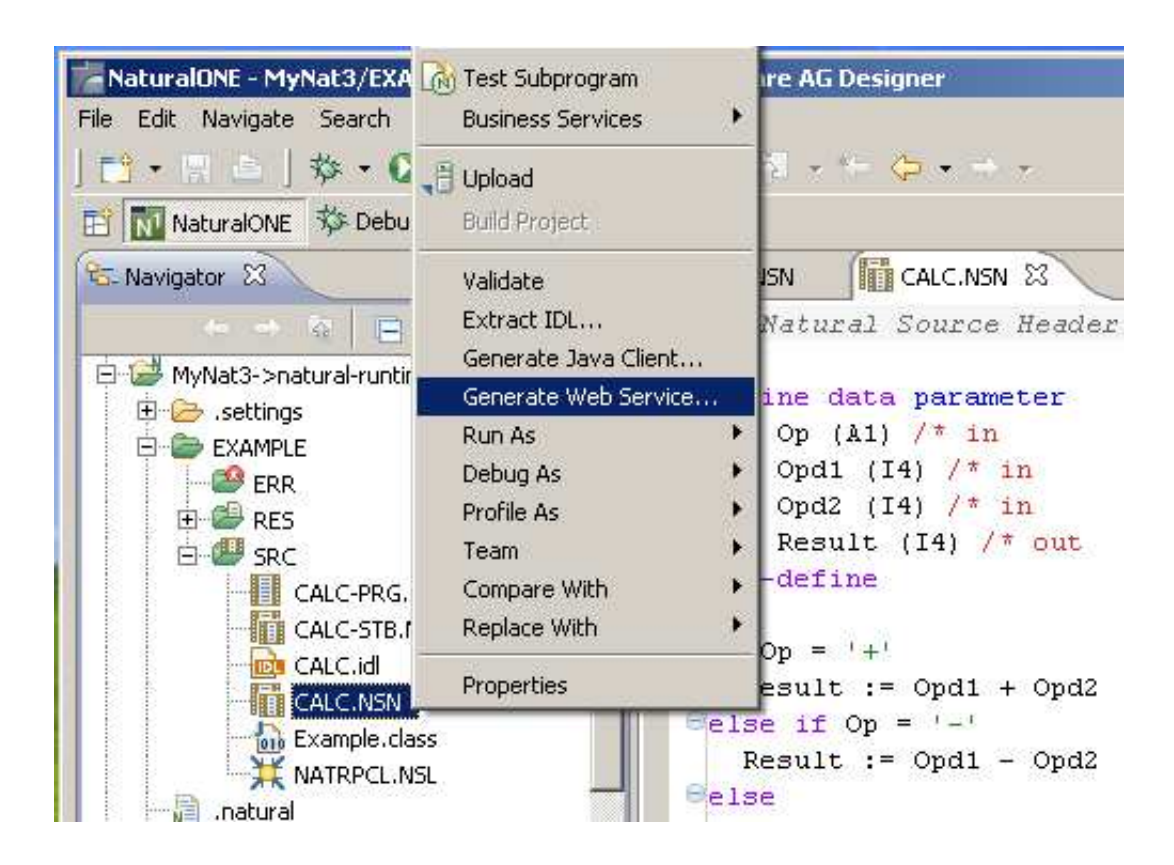

# <span id="page-1-0"></span>**Step 2: Select the Natural Library (Optional)**

If you have started the wizard from a folder containing multiple Natural libraries, the wizard displays a page showing all available libraries from which you can select one.

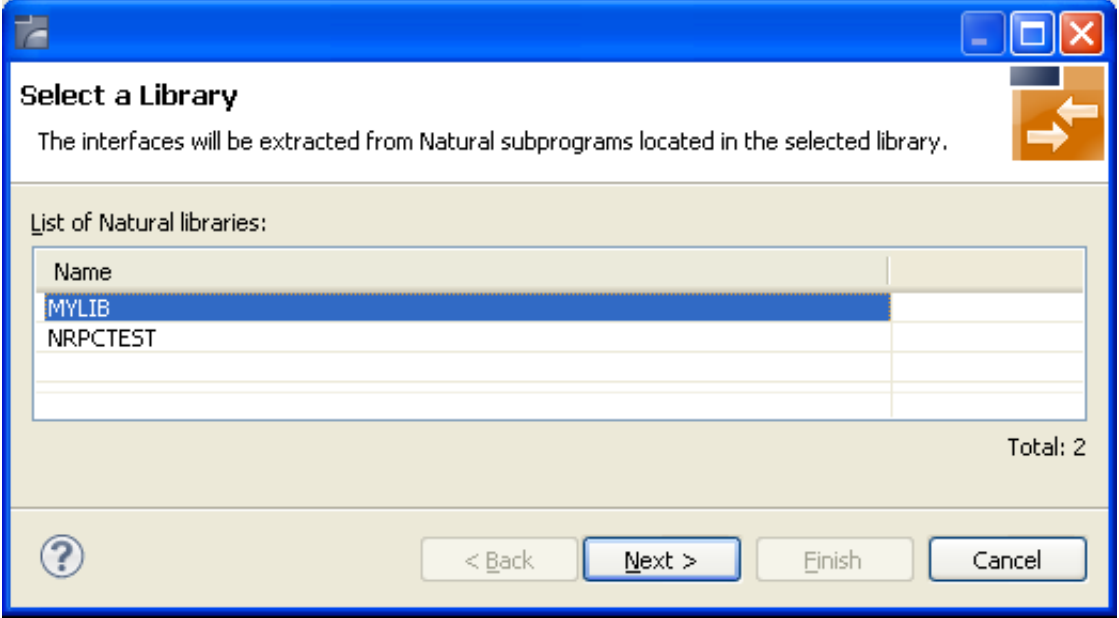

Select the Natural library from the list and continue with *[Step 3: Select the Natural Subprograms](#page-2-0)*.

# <span id="page-2-0"></span>**Step 3: Select the Natural Subprograms**

The following wizard page provides a list of available Natural subprograms.

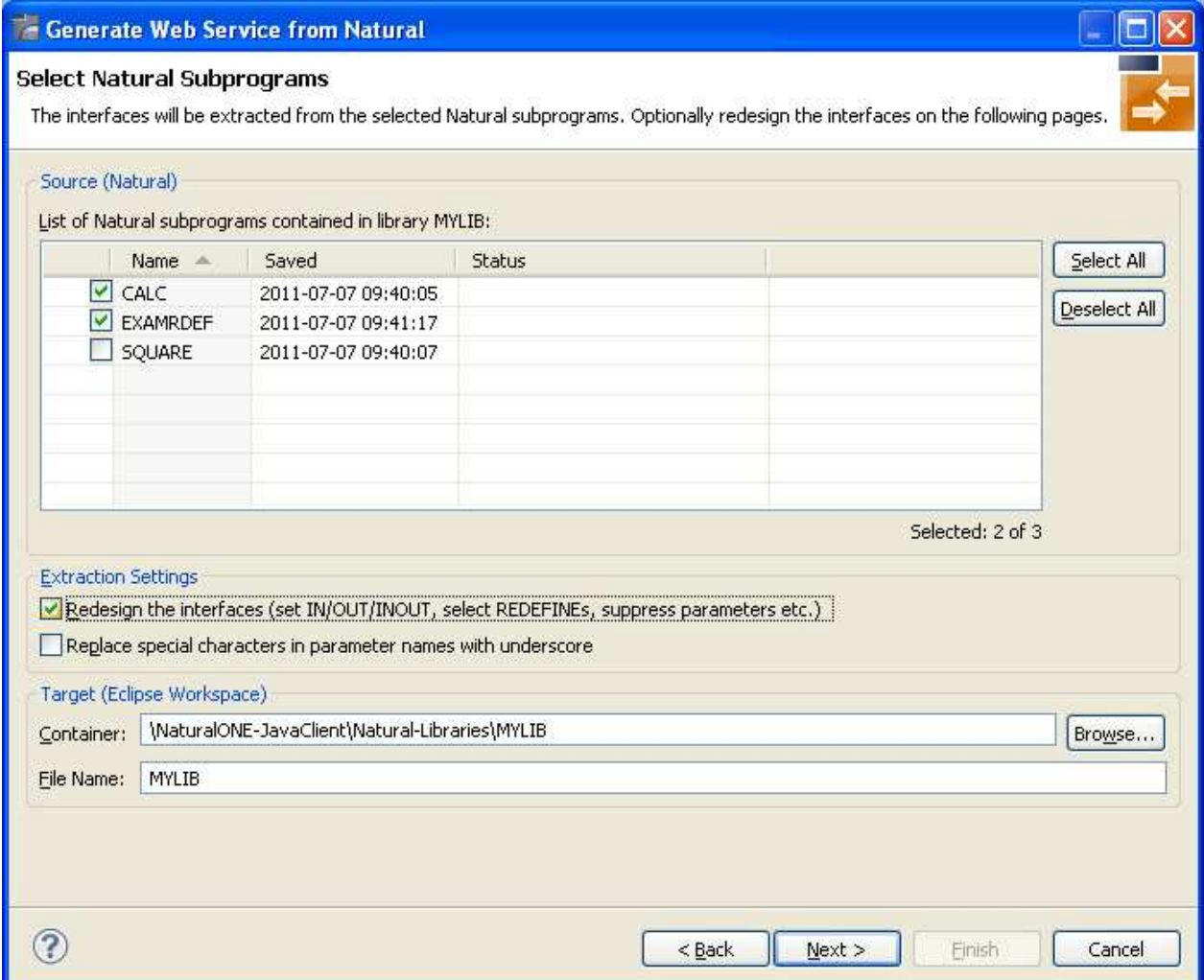

In the **Source** pane, select at least one program from the list of Natural subprograms (CALLNATs). You can also choose **Select All** or **Deselect All**.

In the **Extraction Settings** pane, check **Redesign the interfaces** if you want to design the extracted interfaces to the Natural subprograms. The **Next** button will be enabled. See *[Step 4: Redesign the](#page-3-0) [Interface for Natural Subprograms \(Optional\)](#page-3-0)*. If you do not check **Redesign the interfaces**, see *Natural to IDL Mapping* in the IDL Extractor for Natural documentation for default mappings.

Check **Replace special characters in parameter names by underscore** to substitute the special characters '\$', '#', '&', '@', '/' by underscores. See also *Extracting IDL Parameter Names*.

Press **Next** to continue.

If **Redesign the interfaces** is checked, continue with *[Step 4: Redesign the Interface for Natural](#page-3-0) [Subprograms \(Optional\)](#page-3-0)*.

Otherwise continue with *[Step 5: Configure the Web Service Client](#page-6-0)*.

# <span id="page-3-0"></span>**Step 4: Redesign the Interface for Natural Subprograms (Optional)**

In this step, you can redesign the interface. This includes:

- *Extracting Multiple Interfaces*
- *Extracting Natural* REDEFINES
- *Extracting IDL Directions (*IN*,*OUT*,*INOUT*)*
- *Setting Natural Parameters to Constants*
- *Suppressing Natural Parameters*
- *Renaming a Program*

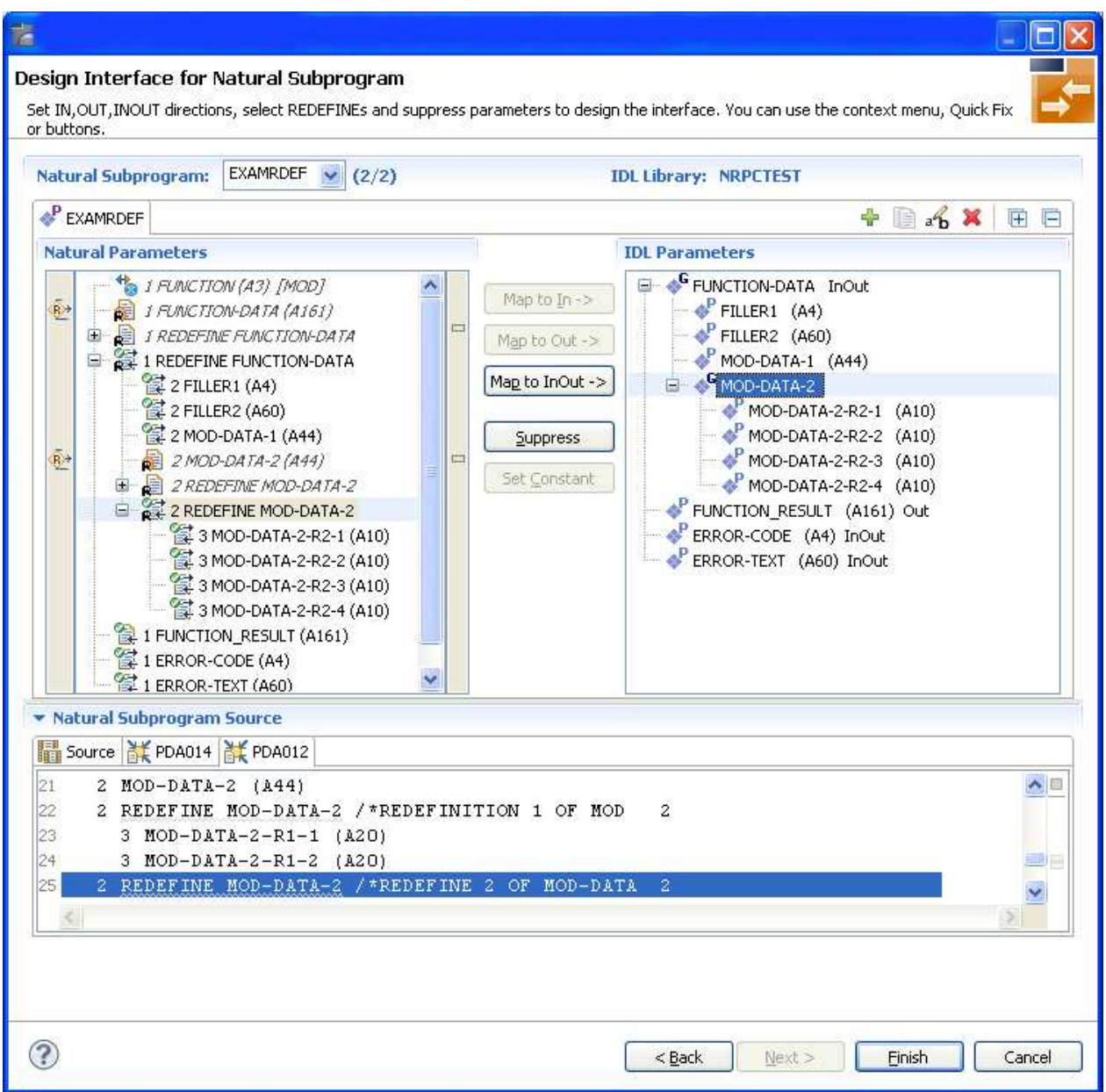

Use this page for the following tasks:

- Define the direction of parameters in the extracted interface. Choose **Map to In**, **Map to Out** or **Map to InOut** for each parameter on level 1.
- Define which parameters redefined in the Natural PDA are part of the extracted interface. Choose **Map to In**, **Map to Out** or **Map to InOut** for the REDEFINE base parameter or any REDEFINE path.
- Hide or suppress unneeded parameters in the extracted interface. Choose **Suppress**.
- Set parameters to constants and hide or suppress them in the extracted interface. Choose **Set Constant**.

This page consists of the following main parts:

### **Top line**

The top line contains the current Natural subprogram and the IDL library name. The combo box can be used as quick navigation if more than one Natural subprogram is selected.

### **Middle**

The middle part contains a tab item for each interface ( IDL program) extracted from the Natural subprogram.

### **Note:**

It is possible to extract more than one interface (IDL program) from a Natural subprogram. To create, rename and remove interfaces, use the toolbar on the right side of tab folder.

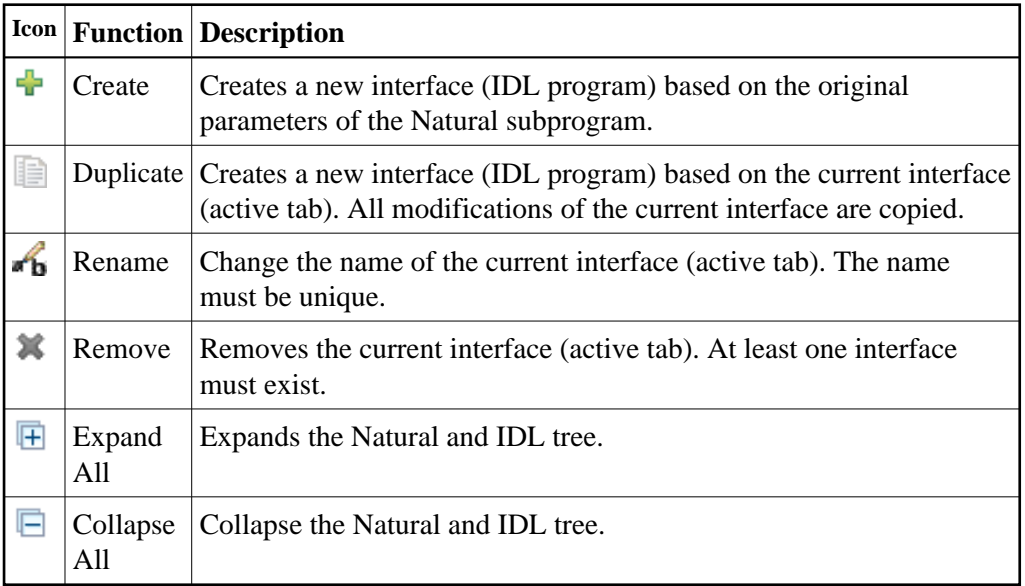

### **Middle left**

Input pane. The parameters of the Natural subprogram to extract from. For each Natural subprogram parameter you can choose one of the operations **Map to In**, **Map to Out**, **Map to InOut**, **Suppress** and **Set Constant**. Additionally for REDEFINEs, a quick fix is available (icons on the left side of the pane) to choose which parameters redefined in the Natural PDA are part of the extracted interface.

### **Notes:**

- 1. The mapping operations **Map to In**, **Map to Out**, **Map to InOut**, **Suppress** and **Set Constant** are also available in the context menu of the Natural parameter tree.
- 2. Natural parameters that are suppressed or set to constant in the interface are rendered in italic type. For example, in the screen above, FUNCTION (A3) is set to constant; FILLER1(A4) and FILLER2(A60) are suppressed; FUNCTION-DATA(A161) and its first REDEFINE path are implicitly suppressed because the second REDEFINE path with prefix MOD-DATA-2-R2 is selected.
- 3. The value for Natural parameters set to constant are displayed behind the parameter in the Natural parameter tree (e.g. in the screen above, FUNCTION (A3) [MOD]).
- 4. Natural parameters mapped in the interface are displayed with a green tick  $(③)$ .
- **Middle right** Output pane. The extracted interface (IDL).
- **Bottom**

Reference. The Natural subprogram source and its PDA sources, each displayed in a separate tab.

### **Tips:**

- The panes can be resized.
- To enlarge parameter lists, use the vertical bars on the side.
- You can close the bottom pane if it is not needed by clicking on the triangle next to **Natural Subprogram Source**. In this way, you have more space for viewing the upper panes.

Use the quick navigation or choose **Next** to continue. If multiple Natural subprograms have been selected in the Natural subprogram selection step, redesign the next interface. The amount of subprograms extracted so far is indicated by the fraction next to the title (current/total).

If multiple Natural subprograms have been selected in the Natural subprogram selection step, redesign the next interface. The number of subprograms extracted so far is indicated by the fraction next to the title (current/total).

If only one Natural subprogram has been selected or no further one has to be redesigned, continue with *[Step 5: Configure the Web Service Client](#page-6-0)*.

# <span id="page-6-0"></span>**Step 5: Configure the Web Service Client**

On the next wizard page you can specify the name of the Web service and service URL (which depends of course on where it is deployed) and whether to deploy the Web service in a WS-stack runtime and register it in a CentraSite instance. You can change the proposed default values according to your needs.

<span id="page-6-1"></span>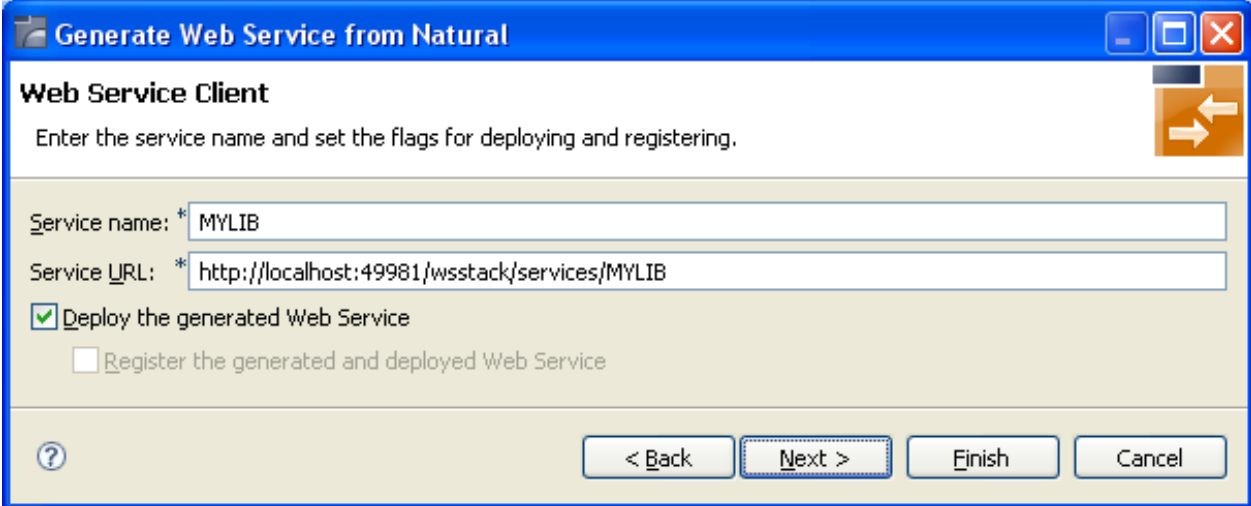

# **Step 6: Deploy the Web Service**

If you chose to deploy the Web service, a wizard page is displayed where you can select the target WS-stack instance for the deployment. In the workspace preferences (**Window > Preferences > Software AG > WS-Stack > Deployment**) you can define a list of additional WS-stack deployment targets. Select one of these targets.

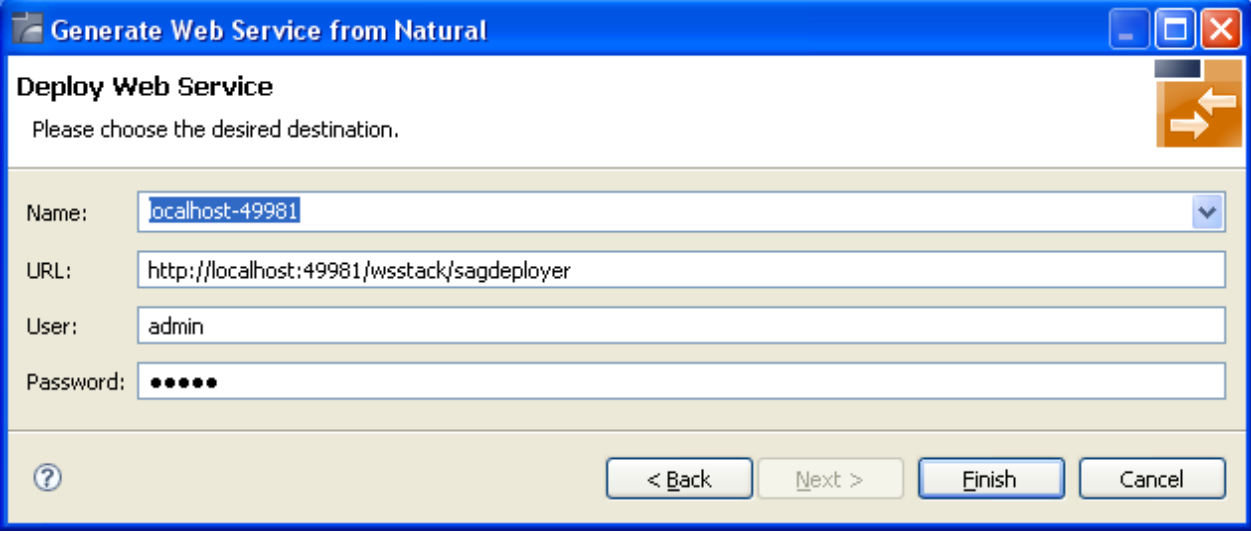

### **Note:**

Deployment in WS-stack requires authentication. The default authentication credentials are preconfigured (user: admin, password: axis2). If the WS-stack installation was secured differently, contact you administrator for the current credentials. See also *Deploying and Undeploying Web Service Archives* in section *Software AG Designer Plug-in* of the *Web Services Stack* documentation.

If you chose to register the Web service in a CentraSite, additional Wizard pages will be displayed that guide you through the Web service registration process. See the WS-stack documentation, section *Configuration* > *Eclipse Plug-in* > *Registering a Web Service Package in CentraSite* for more information.

### <span id="page-7-0"></span>**Generation Result**

When the wizard has finished successfully, you will see additional artifacts in your Eclipse project:

**.aar file**

This is the generated Web service package (containing the metadata files that define the Web service).

**.wsdl file**

This is the Web service description language file that describes the basic interface of the service to be used by Web service client applications.

### **Note:**

The actual WSDL of the deployed Web service might differ from this file (containing the actual service URL, transport bindings and policies that are in effect according to the service configuration in the target WS-stack). You can query the effective WSDL of the deployed service using the service's URL, appended with "?wsdl" (without quotes).

### **.idl file**

The Software AG IDL file that describes the RPC interface of the Natural server component that implements the service's business logic. The IDL file is opened with the IDL Editor. See *Software AG IDL File* in the IDL Editor documentation.

### **.cvm file (optional)**

This server mapping file completes the IDL file with a mapping from the programming-language-neutral parameter definition in the IDL file to the parameters and data types expected by the Natural subprograms (CALLNATs). Always keep the server mapping file in the same folder as its related IDL file. See *Server Mapping Files for Natural*.

### **.xmm file**

This is a mapping file that specifies the mapping of XML/SOAP to EntireX RPC and back. You can edit this file with the EntireX XML Mapping Editor and customize it for subsequent Web service re-generation.

### Using Web Services Wrapper for Natural **Preferences**

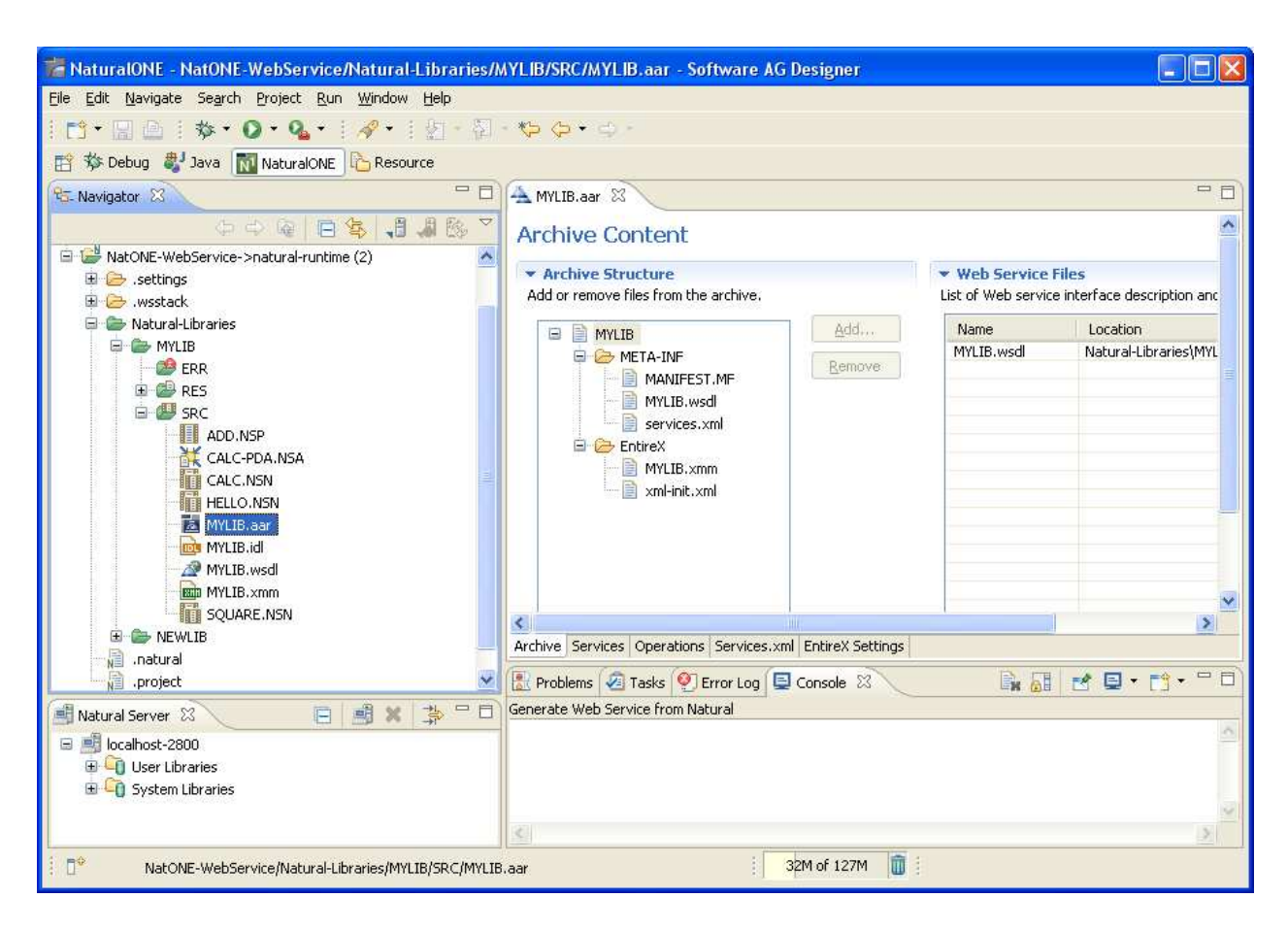

For more information see the NaturalONE documentation.

# <span id="page-9-0"></span>**Preferences**

Use the preference page for the IDL Extractor for Natural to manage the default values relevant for step *[Step 3: Select the Natural Subprograms](#page-2-0)*. See Preferences.